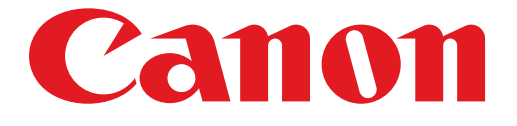

# **PIXUS PRO-100 series PIXUS PRO-10 series**

## ネットワーク接続ガイド

## **ネットワーク接続ガイド**

このガイドでは、プリンターとパソコンをネットワーク接続する方法について説明しています。

ネットワーク接続

無線 LAN 接続

接続の準備 設定方法の選択 AOSS または WPS 設定で接続 らくらく無線スタート設定で接続

#### 有線 LAN 接続

接続の準備 ケーブルの接続 プリンターの設定

困ったときには

## **ネットワーク接続**

## **無線 LAN 接続**

#### **1 接続の準備**

#### **無線 LAN の設定を始める前に**

1. プリンターの電源が入っていることを確認します。 電源が入っている場合は、電源ランプ(A)が点灯します。

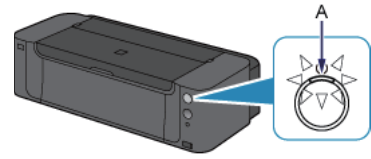

#### **無線 LAN 接続時のご注意**

パソコンとアクセスポイント(A)(または無線 LAN 対応ルーター)が接続されていることを確認してください。 •

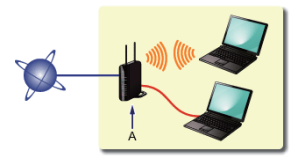

- ネットワーク機器の構成やルーター機能の有無、設定方法、セキュリティの設定はご使用の環境によって異なりま す。詳細については、ご使用の機器のマニュアルを参照するか、メーカーにお問い合わせください。
- ご使用の機器が「IEEE802.1 1 n/g/b」のいずれかに対応しているか確認してください。
- ご使用の機器が「IEEE802.11 n only」モードに設定されている場合、セキュリティ方式に WEP または TKIP を使用できません。ご使用の機器のセキュリティ方式を WEP、TKIP 以外に変更するか、設定を 「IEEE802.11 n only」以外に変更してください。
- オフィスでご使用の場合は、ネットワーク管理者にご相談ください。 •
- セキュリティで保護されていないネットワーク環境に接続する場合は、お客様の個人情報などのデータが第三者に 漏洩する危険性があります。十分、ご注意ください。
- このプリンターは、無線 LAN 接続と有線 LAN 接続を同時に使用することはできません。 •
- アクセスポイントを経由しないで直接パソコンと無線で接続する「アドホック接続」は利用できません。アクセス •ポイントをかならず準備してください。

#### 2 設定方法の選択

アクセスポイントまたはルーターのボタンを確認して、無線LANの設定方法を選んでください。

< AOSS または WPS ボタンがある> **AOSS または WPS 設定で接続 → <sup>6</sup>0-A** 

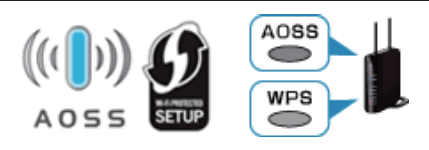

<らくらくスタートボタンがある> **らくらく無線スタート設定で接続 → <sup>6</sup>0-B** 

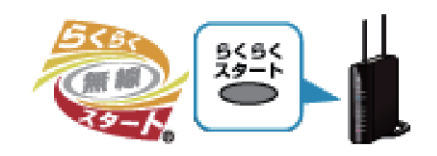

## c**-A AOSS または WPS 設定で接続**

#### **❸ AOSS または WPS 機能を使用した接続**

1. アクセスポイントのボタンをすぐに押せる状態で、プリンターの Wi-Fi ボタン (A) を長押 しします。

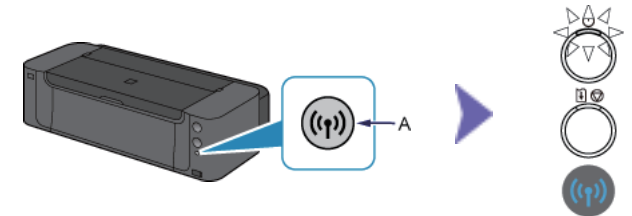

- 2. 上の図のように、Wi-Fi ランプ(青色)が素早く点滅し、電源ランプが点灯することを確認して、 1 分 30 秒以内にアクセスポイントのボタンを長押しします。
- 3. Wi-Fi ランプ(青色)と電源ランプが点灯したことを確認します。

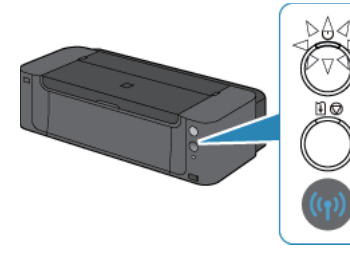

## **これでネットワークへの接続設定が終了しました。**

### c**-B らくらく無線スタート設定で接続**

#### 6 らくらく無線スタート機能を使用した接続

1. アクセスポイントのらくらくスタートボタンをすぐに押せる状態で、プリンターの Wi-Fi ボ タン(A)を長押しします。

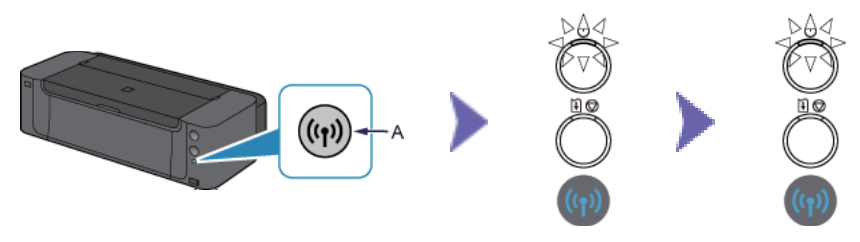

- 2. 上の中央の図のように、Wi-Fi ランプ(青色)が素早く点滅し、電源ランプが点灯すること を確認して、1 分以内にらくらくスタートボタンを長押しします。
- 3. 上の右図のように、Wi-Fi ランプ(青色)と電源ランプが点滅することを確認し、30 秒以 内にらくらくスタートボタンを長押しします。
- 4. Wi-Fi ランプ(青色)と電源ランプが点灯したことを確認します。

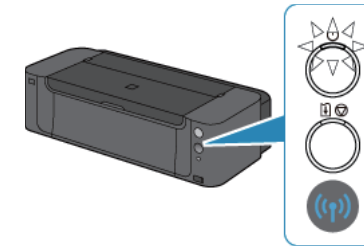

**これでネットワークへの接続設定が終了しました。**

## **有線 LAN 接続**

**1 接続の準備** 

#### **有線 LAN の設定を始める前に**

1. プリンターの電源が入っていることを確認します。 電源が入っている場合は、電源ランプ(A)が点灯します。

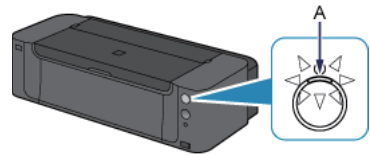

#### **有線 LAN 接続時のご注意**

• パソコンとルーター(A)(またはアクセスポイント)が接続されていることを確認してください。

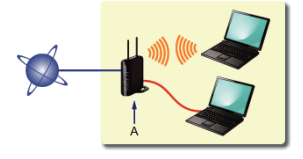

- ネットワーク機器の構成やルーター機能の有無、設定方法、セキュリティの設定はご使用の環境によって異なりま す。詳細については、ご使用の機器のマニュアルを参照するか、メーカーにお問い合わせください。
- オフィスでご使用の場合は、ネットワーク管理者にご相談ください。 •
- セキュリティで保護されていないネットワーク環境に接続する場合は、お客様の個人情報などのデータが第三者に 漏洩する危険性があります。十分、ご注意ください。
- このプリンターは、無線 LAN 接続と有線 LAN 接続を同時に使用することはできません。 •
- ルーターをご使用の場合は、プリンターとパソコンを LAN 側(同一セグメント内)に接続してください。

## 2 ケーブルの接続

市販の LAN ケーブルを準備してください。

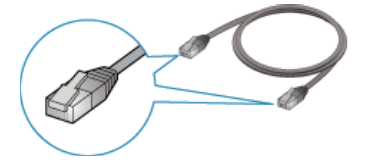

1. プリンターの右側背面にある、上部のポートのキャップ(A)を取り外します。

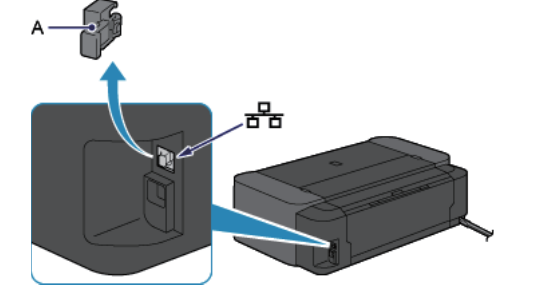

2. LAN ケーブル(A)で、プリンターとルーターなどのネットワーク機器を接続します。 プリンター背面のポートに正しく接続されているか確認してください。USB ポートに接続しないようにし てください。

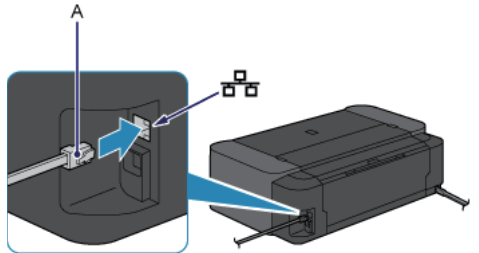

## 6 プリンターの設定

1. プリンターのリセットボタン(A)を、電源ランプが 11 回点滅するまで押し続け、11回 目が点滅したらリセットボタンから指をはなします。 有線 LAN が設定されます。

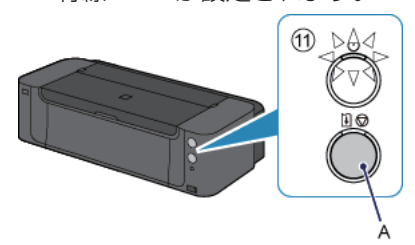

**これでネットワークへの接続設定が終了しました。**

#### **困ったときには**

#### **AOSS または WPS**

■ Wi-Fi ランプ(青色)がゆっくり点滅し、エラーランプ(オレンジ色)が点灯する場合

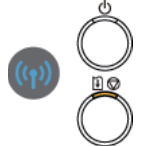

• ボタンを押すアクセスポイントは 1 台のみにしてください。

• アクセスポイントのセキュリティ設定を確認してください。 上記の項目が確認できたら、しばらく待って、再度無線 LAN の設定を行ってください。 アクセスポイントのセキュリティ設定を確認する方法については、アクセスポイントに付属のマニュア ルを参照するか、メーカーにお問い合わせください。

■ Wi-Fi ランプ(青色)が素早く点滅し、エラーランプ(オレンジ色)が点灯する場合

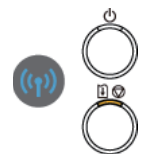

- ルーターなどのネットワーク機器の電源は入っていますか。電源がすでに入っている場合は、電源を 一度切り、再度電源を入れてください。
- パソコンとネットワーク機器の設定は完了していますか。 •
- アクセスポイントとプリンターが、それぞれ無線通信可能な見通しの良い場所に設置されていますか。 •
- アクセスポイントが IEEE802.11n(2.4GHz)、IEEE802.11g、または IEEE802.11b で動作し ていますか。

しばらく待ってから、アクセスポイントとプリンターを近づけて、所定の時間内に再度無線 LAN の設定 を行ってください。

アクセスポイントの設定を確認する方法については、アクセスポイントに付属のマニュアルを参照する か、メーカーにお問い合わせください。

#### ■ 再度無線 LAN の設定をする

再度無線 LAN の設定をする場合はリセットボタン(A)を押してください。

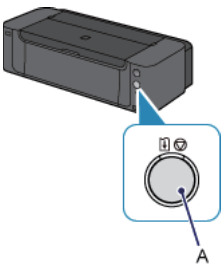

### **らくらく無線スタート**

■ Wi-Fi ランプ(青色)がゆっくり点滅し、エラーランプ(オレンジ色)が点灯する場合

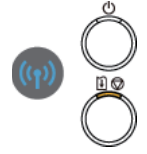

• ボタンを押すアクセスポイントは 1 台のみにしてください。

• しばらく待ってから、再度らくらく無線スタートの設定を行ってください。 アクセスポイントのセキュリティ設定を確認する方法については、アクセスポイントに付属のマニュア ルを参照するか、メーカーにお問い合わせください。

■ Wi-Fi ランプ(青色)が素早く点滅し、エラーランプ(オレンジ色)が点灯する場合

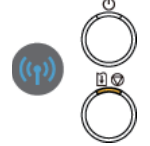

- ルーターなどのネットワーク機器の電源は入っていますか。電源がすでに入っている場合は、電源を 一度切り、再度電源を入れてください。
- パソコンとネットワーク機器の設定は完了していますか。 •
- アクセスポイントとプリンターが、それぞれ無線通信可能な見通しの良い場所に設置されていますか。 •
- アクセスポイントが IEEE802.11n(2.4GHz)、IEEE802.11g、または IEEE802.11b で動作し ていますか。

しばらく待ってから、アクセスポイントとプリンターを近づけて、所定の時間内に再度らくらく無線ス タートの設定を行ってください。

アクセスポイントの設定を確認する方法については、アクセスポイントに付属のマニュアルを参照する か、メーカーにお問い合わせください。

#### ■ 再度らくらく無線スタートの設定をする

再度らくらく無線スタートの設定をする場合はリセットボタン(A)を押してください。

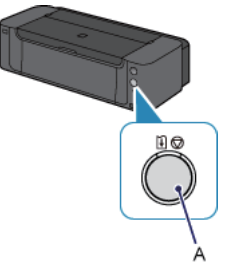